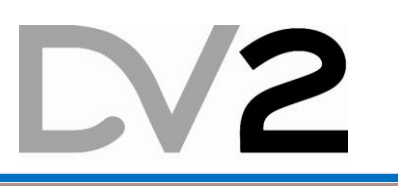

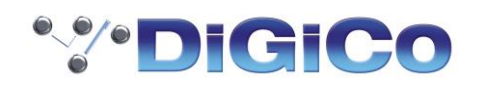

### *Mise-à-jour SD10 de V443+ vers V5.1.760*

Le document présent vous accompagne dans la mise-à-jour SD10 de votre version (minimum V1.0.443+) à la version 5.1.760

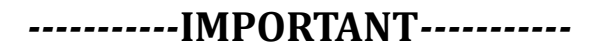

#### *Compatibilité:*

- Toutes les consoles SD10 sont compatibles avec cette mise à jour
- SD10\_V5.1.760 est compatible avec Waves 9.5 et Waves 9.7 Les plugs-ings Waves ne doit pas être activé sur votre console SD10 sans avoir installé le kit Waves au risque de bloquer le démarrage du logiciel de la console.

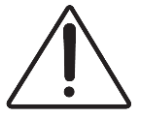

*Si votre console utilise une version antérieure à la version 3.1.443+, merci de contacter DV2 avant d'essayer d'effectuer la mise-à-jour !*

#### *La mise à jour SD10\_V5.1.760 + intègre:*

- tous les éléments software et hardware de la console
- La mise à jour du firmware des racks (si nécessaire) : **SD**, **SD Mini**, **SD Nano** et **D-Rack et D2-Rack**

*Il est impératif de suivre dans l'ordre les instructions de cette notice et de disposer de suffisamment de temps pour l'effectuer.*

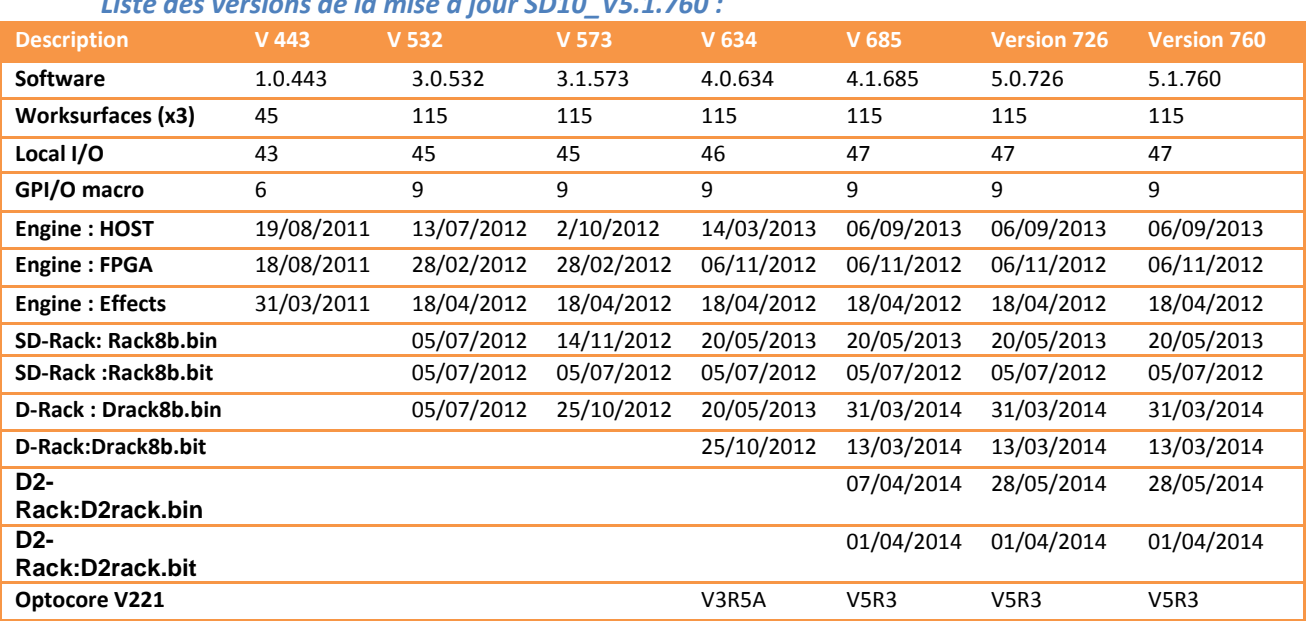

#### *Liste des versions de la mise à jour SD10\_V5.1.760 :*

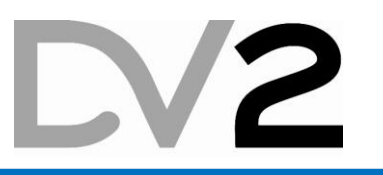

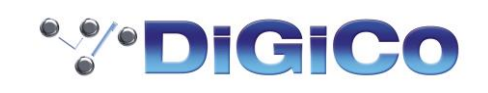

# **-----------MISE A JOUR-----------**

#### *1) Préparation d'une clé USB avec le logiciel d'update:*

A l'aide d'un Ordinateur, dé-zipper le package téléchargé en utilisant la fonction « extract » de votre utilitaire (zip) de dé-compréssion. Ne pas utiliser la console pour dé-zipper.

## \***NE PAS FAIRE DE DRAG & DROP du fichier**

- Ouvrez le répertoire créer par la décompression du package
- Copiez l'application **SD10\_V760z\_Updater.exe** sur une clé USB
- *2) Vérifier que la console est éteinte*
- *3) DECONNECTER toutes les connexions:* 
	- Optocore
	- MADI
	- Local I/O (Mic input / Line input/ AES …)
	- casque Audio
- *4) Laisser CONNECTER impérativement le clavier-souris fourni avec la console SD10*
- *5) Allumer la console*
	- La console démarre sur le logiciel actuel puis Sauvegarder la session en cours si nécessaire.
	- Exécuter le raccourci "exit" avec les touches  $\text{ALT}$  +  $\text{F4}$  pour quitter le logiciel

#### **6)** *Exécution du logiciel de mise à jour*

o *Faire* un Clic droit sur le menu "**Start**", et choisissez "**Explore**"

Naviguez vers la clef USB (E:\[removable]) et double-cliquez sur **SD10\_V760z\_Updater.exe**

L'application DOS démarre et installe les mises-à-jour nécessaires. Une copie du dossier SD10 est réalisée dans le répertoire D:\backup\

o L'application *UpdateHardware* se lance automatiquement.

L'application se trouve en navigant sur le disque de la console : *APP(D):\SD10\UpdateHardware.exe*

Pour chaque device (élément de la console), la colonne "**Running**" indique la version en cours; La colonne "**Available**" indique la nouvelle version disponible.

Une coche verte et l'indication "update" sur le bouton invite à faire la mise à jour de l'élément

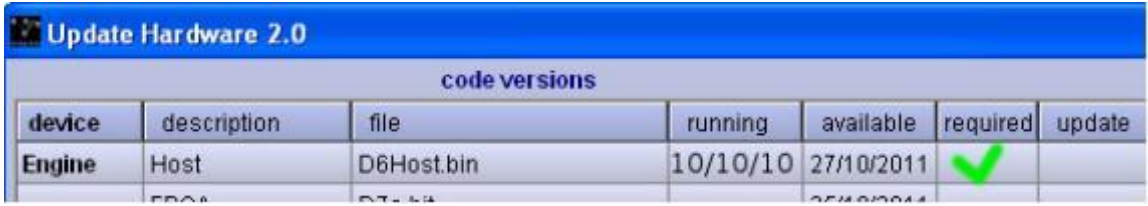

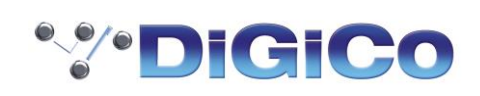

#### <span id="page-2-0"></span>*7) Faites la mise à jour de chaque composant, en progressant du haut vers le bas*

Cliquez sur « **update** »; attendre que la coche verte disparaisse ce qui indique que la mise à jour de chaque composant a bien réussi avant de passer au composant suivant :

Selon la version précédente de la console, tous les codes ne sont pas à updater (ci-dessous liste à titre d'exemple)

Cette Version ne contient aucun update de Firmware si l'on vient de V5.0.726

- **Host**
- **FPGA**
- **Effects**
- **Serial Device 0, 1, 2,**
- **Serial Device 4 (GPIO et MIDI)**
- **…**

**Ne faites pas de mise-à-jour des composants qui ne sont pas cochés (seulement les coches vertes) !** A la fin de l'update, les dates dans les colonnes "**Running**" et "**Available**" doivent être identiques

- **8)** *Fermer la fenêtre UpdateHardware et enlevez votre clef USB.*
- *9) Dans le menu «* **Start** *», choisissez «* **Turn off computer** *» puis «* **Turn off** *».*
	- Eteindre les alimentations
	- Redémarrer la console, le nouveau logiciel **SD10 V5.1.760** s'exécute.

## *-----------Vérification de la MISE A JOUR de la console-----------*

#### *10) Il faut vérifier que tous les composants ont bien été mis à jour*

- Sur l'écran tactile, choisissez le menu System puis Diagnostics.
- Sur l'onglet Console il faut vérifier que les codes firmware affichés correspondent à ceux de la mise à jour indiqués dans le tableau de la **page 1.**

Si les codes ne correspondent pas, il faut répéter la procédure :

- Quitter à nouveau le logiciel de la console (ALT+F4)
- Exécuter Update Hardware (double-cliquez sur UpdateHardware.exe dans D:\SD10).
- Reportez-vous au point **[7\)](#page-2-0) et refaire les mises à jour**

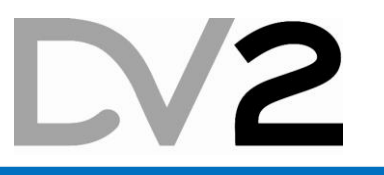

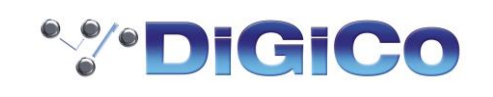

# **Mises à jour OPTOCORE, Mises à jour des RACKS**

### Si la console est équipée de l'option Optocore® :

Il est impératif de vérifier si une mise à jour de la carte Optocore doit être faite. Merci de se référer aux NOTICES jointes :

- TN252 en Anglais
- DV2 TN252 CONSOLE FR en Français

### Mise à jour des RACKS :

Il est important de vérifier si les racks sont à jour.

Une mise à jour des racks peut être nécessaire selon la version du rack. Merci de se référer aux NOTICES jointes :

- TN278 & TN252 en Anglais
- DV2 TN252 RACKS FR en Français

Si, après avoir suivi ces instructions, il n'est toujours pas possible de mettre à jour votre console prenez contact avec le support DV2.

**DV2:** Claude Rigollier +33(0)6 25 19 43 24